日本社会学会大会大会発表申込システム利用の手引き

日本社会学会事務局

第 97回日本社会学会大会は京都産業大学で現地開催します。申し込み締切は **6**月 **20**日(木) 正午(**JST**)です。時間に余裕を持って申込登録を済ませるよう、ご協力をお願いいたしま す。

この発表申込システムは、一般研究報告Ⅰ(自由報告)、一般研究報告Ⅱ(ポスターセッ ション)、一般研究報告Ⅲ(テーマセッション)の申込を登録するシステムとなります。シ ンポジウムでご報告予定の方には別途ご案内を差し上げます。

まず、ご自身の報告に使用する言語(日本語/英語)に応じて、下記いずれかのシステム にログインしてください。ログインには 5 桁の会員番号とご自身で設定いただいたパスワー ドが必要になります。

●日本語発表システム

<https://service.gakkai.ne.jp/society-member/auth/public/JSS>

●英語発表システム

[https://service.gakkai.ne.jp/society-member/auth/public\\_eng/JSS](https://service.gakkai.ne.jp/society-member/auth/public_eng/JSS)

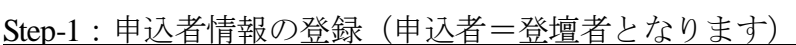

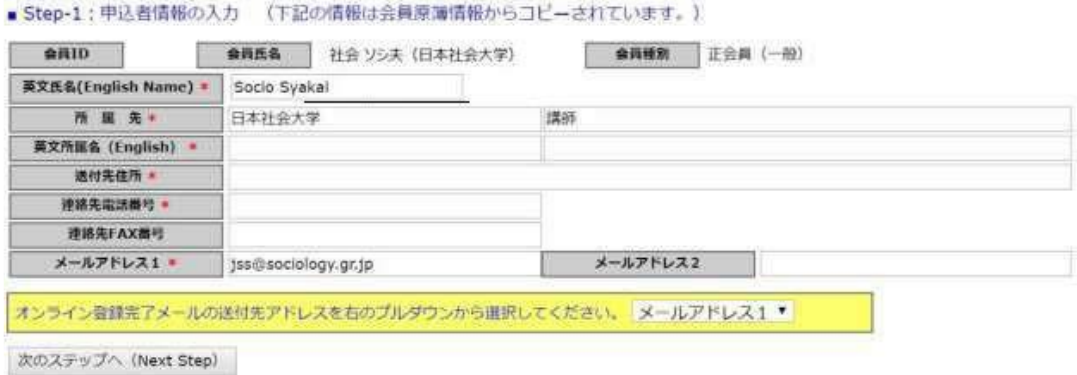

Step-1では、日本社会学会の会員情報管理システム(SOLTI)に登録されている会員情報が コピーされて表示されます。ここに表示されている情報のうち、プログラムに掲載されるも のは氏名と所属先情報のみとなります。住所、電話番号、メールアドレスはプログラムに掲 載されません。

ここで入力したメールアドレス宛に、申込登録完了をお知らせするメールが届きます。メ

## ールアドレスが正しく入力されていないと、Step-4 で申込登録完了のお知らせメールが受信

できず、ご自身の申込が正常に完了しているか確認できませんので、ご注意ください。

## Step-2:原稿情報の入力

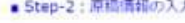

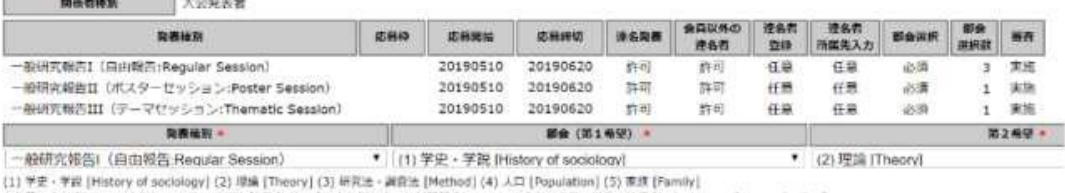

(1) P.E. T Factory of Sociology (2) WW [10009] (3) Windows / emerges [Centrumity] (9) 推算 - 完全 - 範圍 [Industry, work, organization]<br>(5) 第16章 1 Factor and fishing village] (7) 都市 [Urbin] (6) Windows - email@fff [Community]

Step-2では、プルダウンメニューから、報告を希望する部会を第 3希望まで入力し、報告タ イトルと英文タイトルを入力してください。「ポスターセッションに振り替える(第 2希望 以降)」、「どの部会でもよい」という選択をすることも可能です。

次に、Step-2の画面下部にある「要旨」欄に、報告要旨を 1,000 字~1,400 字 (英語の場 合、400~500words)でテキスト入力してください。ご自身の PCで作成された用紙をコピー &ペーストすることをおすすめいたします。

文字数・Word 数に過不足がある場合、次の Stepに進むことができません。要旨欄に入力で きるのは書式なしのテキストのみとなります。図表を登録することはできません。要旨には 【1.目的】【2.方法】【3.結果】【4.結論】を含めるようにしてください。

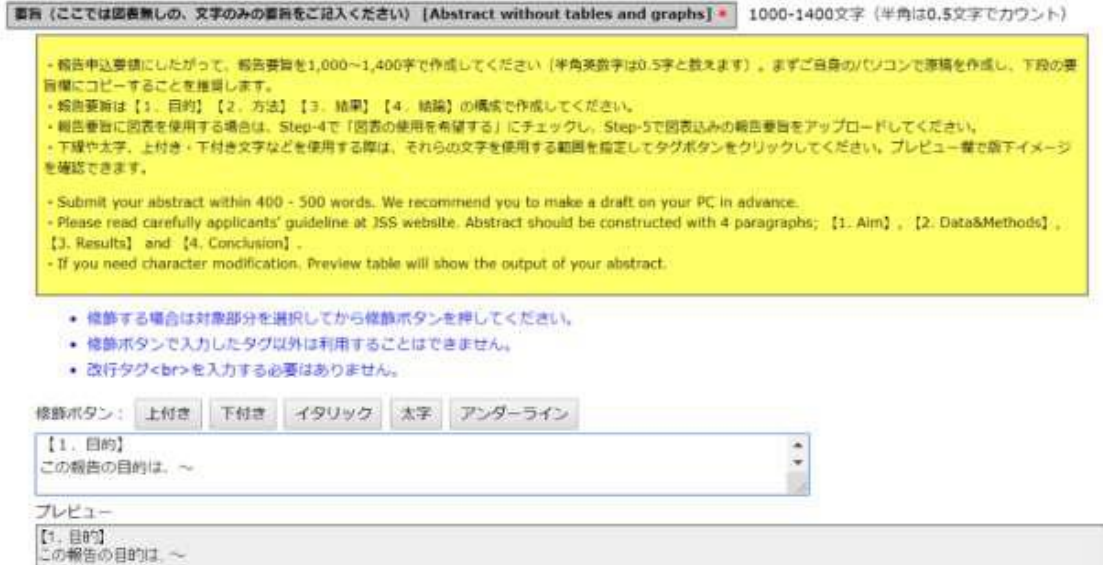

Step-3:連名者情報の入力

Step-3で入力する「連名者」は、Step-2で入力した登壇者の共同報告者にあたる、報告要旨

の著者として名前を連記する非登壇者のことです。1報告につき登壇できる報告者は1名のみ ですが、非会員でも共同報告者にはなることができます。

連名者が会員の場合、苗字・名前、所属先、苗字(カナ)·名前(カナ)の欄に一部を入 力し【検索】ボタンをクリックすれば対象者を絞り込めます。「追加」ボタンをクリックし て、連名者を登録してください。

連名者が非会員の場合、会員 IDは空欄のままその他の情報を入力し、「追加」ボタンをク リックして、連名者を登録してください。

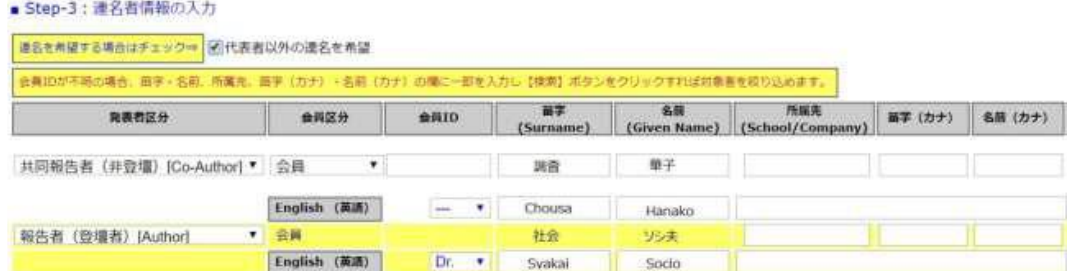

## Step-4:その他の情報の入力

テーマセッションに申し込みをした方は、テーマセッションが不成立だった場合の対応 (自由報告へ振り替え/報告辞退)を入力してください。

セッションへの応募者数が 3 件以下の場合はセッション不成立になるほか、コーディネー ターの判断で報告が不採択になる場合があります。一般テーマセッション・委員会企画テー マセッションとも、7月下旬頃までに結果を各コーディネーターからお知らせします。

連携報告の希望は、「連携報告」欄にご記入ください。連携とは、複数の報告を同じ部会 で発表することです。これを記入する場合は、ここで連携報告の希望と、連携したい報告者 名・順序を入力してください。

ここで入力された連携報告情報にしたがって、

- ・○○についての研究報告(1)●●大学△△
- ・○○についての研究報告(2)●●大学◆◆
- ・○○についての研究報告(3)●●大学××

といった形でプログラム編成が行われます。

連携報告を行う場合は、連携報告者と希望部会や報告順序などについて、意思の統一を必 ず行っておいてください。

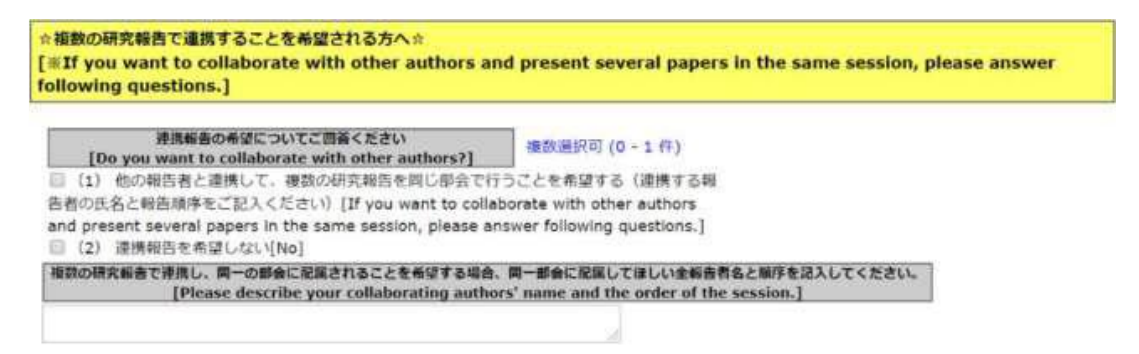

Step-4までの入力が完了すると、確認画面に移行します。入力内容を確認のうえ、確認画 面最下部の「申込情報登録」ボタンをクリックしてください。Step-1で登録したメールアド レス宛に、登録完了のお知らせメールが届きます。

お知らせメールが届かない場合、登録が正常に完了していないか、入力内容に誤りがある 可能性がございます。

お知らせメールに記載されている URLから、申込期間中は何度でも入力内容の修正が可能 です。

全ての申込情報を確認後、下部の【申込情報登録】ボタンをクリックしてください。 大会発表の申込が完了しました。世間内容を差し替える場合は受付期限内に行ってください。

申込情報登録